## **Rental license FARO Scene – Apply the .H2R file**

1. Open a browser on your computer and go to http://localhost:1947

This will open the Sentinel Admin Control Center.

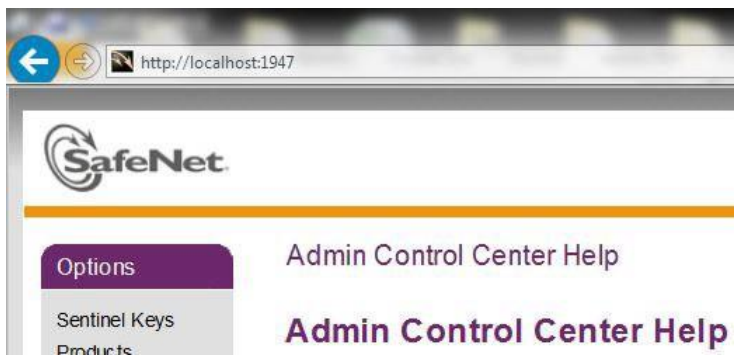

2. Click **Update/Attach** on the left side in section **Options**.

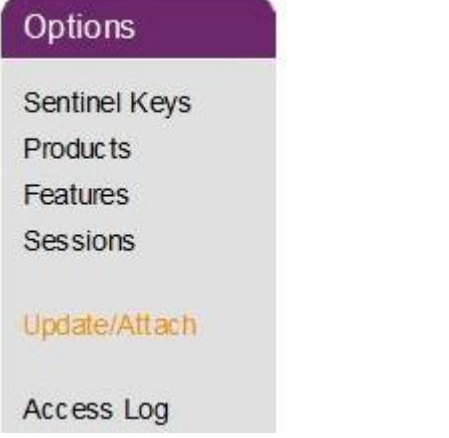

3. Select the .H2R files, we have sent you, via **Browse**, and then click **Apply File**.

## **The license is now active!**

Install FARO Scene 2022 (if not already installed): <https://gofile.me/40jXM/YK6EGkKEz>

Open FARO Scene 2022 -> If everything worked, you will not get a license request, only an information with the expiration date may appear!